# **Setting up your password**

### **Step 1**

**Once your account has been created in the portal, you will be sent an SMS and an Email providing you with an activation link. Click on the activation link to set up your password in the portal.**

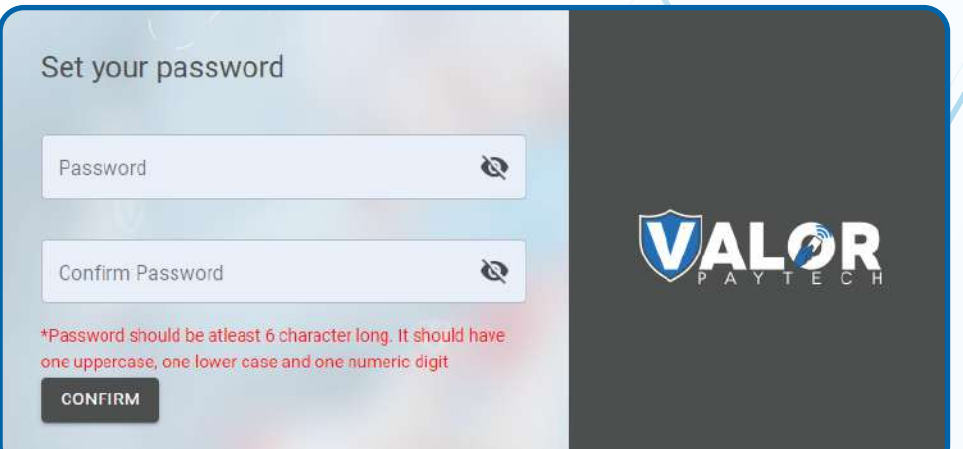

# **Step 2**

**Create a password that satisfies the password policy of six characters, one uppercase letter, one lowercase letter and one numeric digit.**

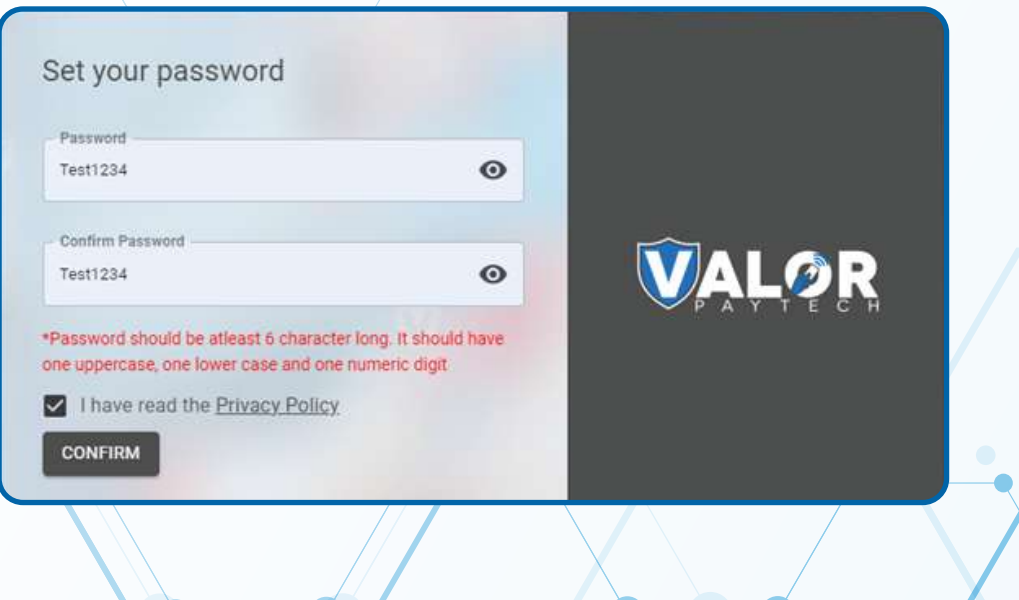

#### **Step 3**

**Enter your password in both the Password and Confirm Password fields and click confirm.** 

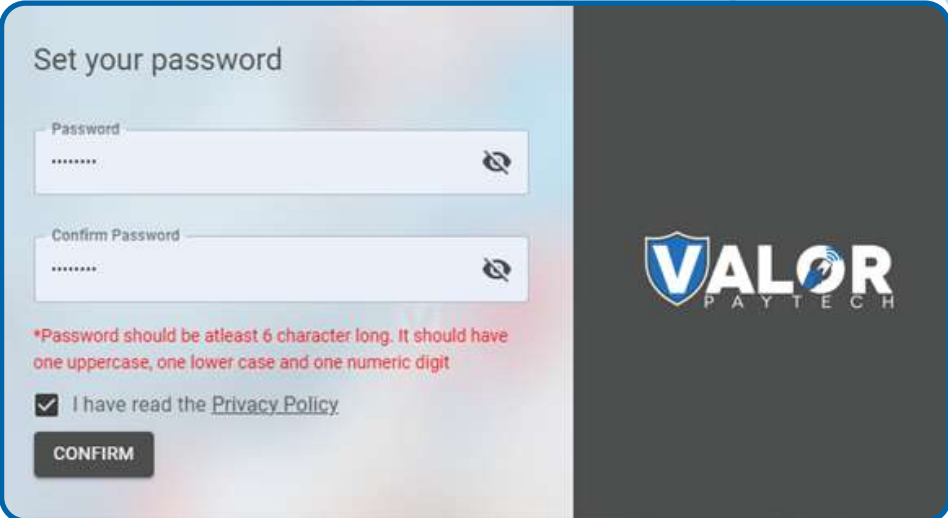

#### **Step 4**

**A successful confirmation notification will pop up at the top right corner of the portal page and you will be forwarded to the login page to login to your account.**

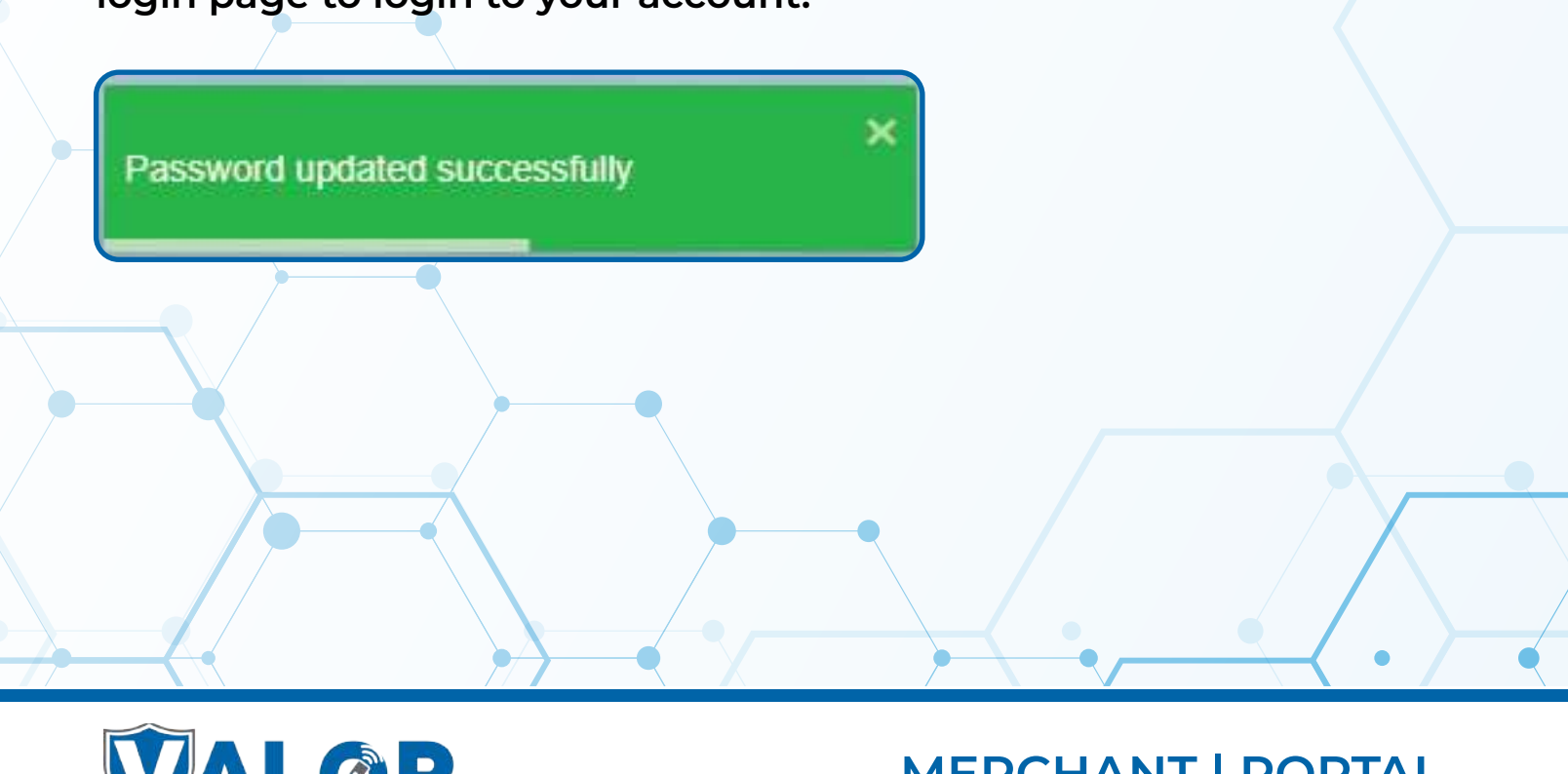

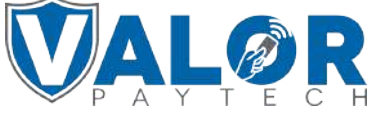

**MERCHANT | PORTAL**